### **WEBFOCUS BI PORTAL NAVIGATION**

#### **FINANCIAL SERVICES**

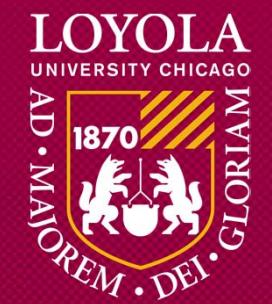

## WEBFOCUS NAVIGATION

### **Welcome to the WebFOCUS Business Intelligence (BI) Portal**

WebFOCUS is Loyola's primary reporting tool for academic and non‐ academic data.

#### **Data Refresh Timing**

Unless otherwise noted, the data in WebFOCUS is refreshed from the previous day.

#### **Personal/Sensitive Information**

The reports in WebFOCUS are the property of Loyola University Chicago and may not be exported outside the institution without express written consent. All student and employee information is personal and confidential and to be used only for official University business. To learn more about Personally Identifiable Information policies go to luc.edu/uiso/compliance/pii.shtml.

# Logging in

To Log into WebFOCUS, go to **BI.luc.edu**, enter your universal ID and Password and click *Access BI.* 

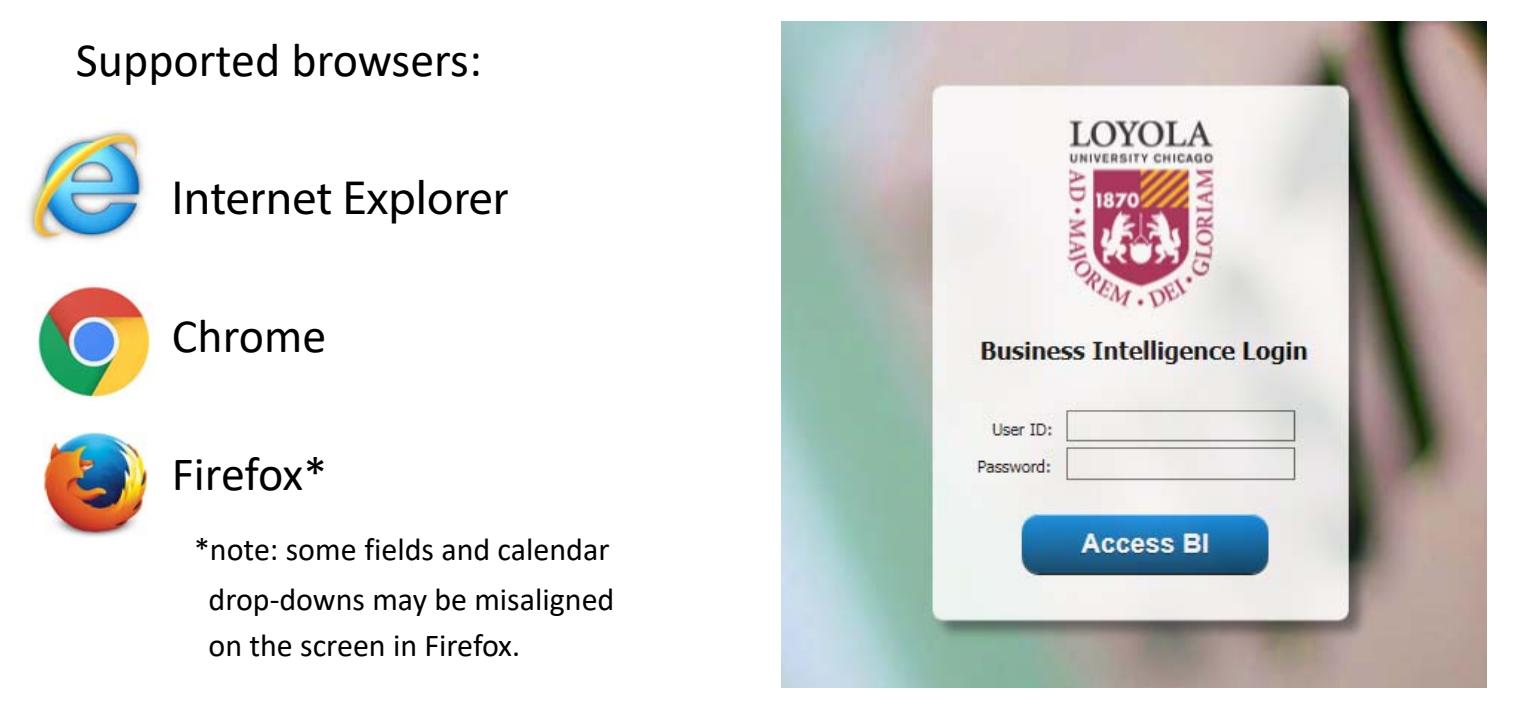

### Portals

In WebFOCUS 8, instead of having to click through a series of dashboard views, many reports have been consolidated.

After logging in, you will be presented with a welcome page. Where you can select a portal to enter.

To access the Finance portal, double-click the portal title or the button.

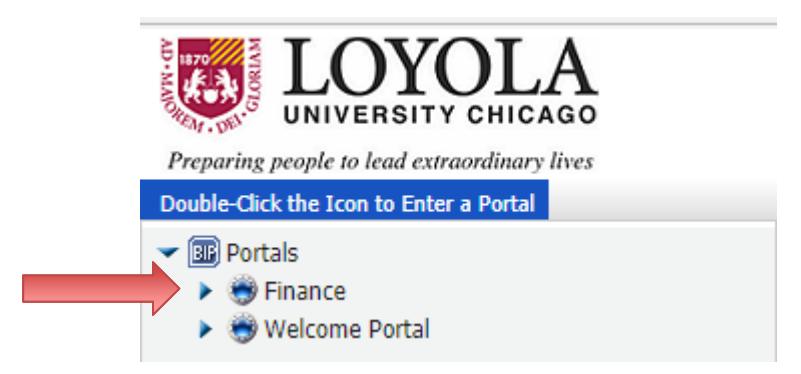

## Finding a Report

Depending on your security access, you will see different content folders.

Navigation is similar to any file browsing. Simply double click a folder to expand it.

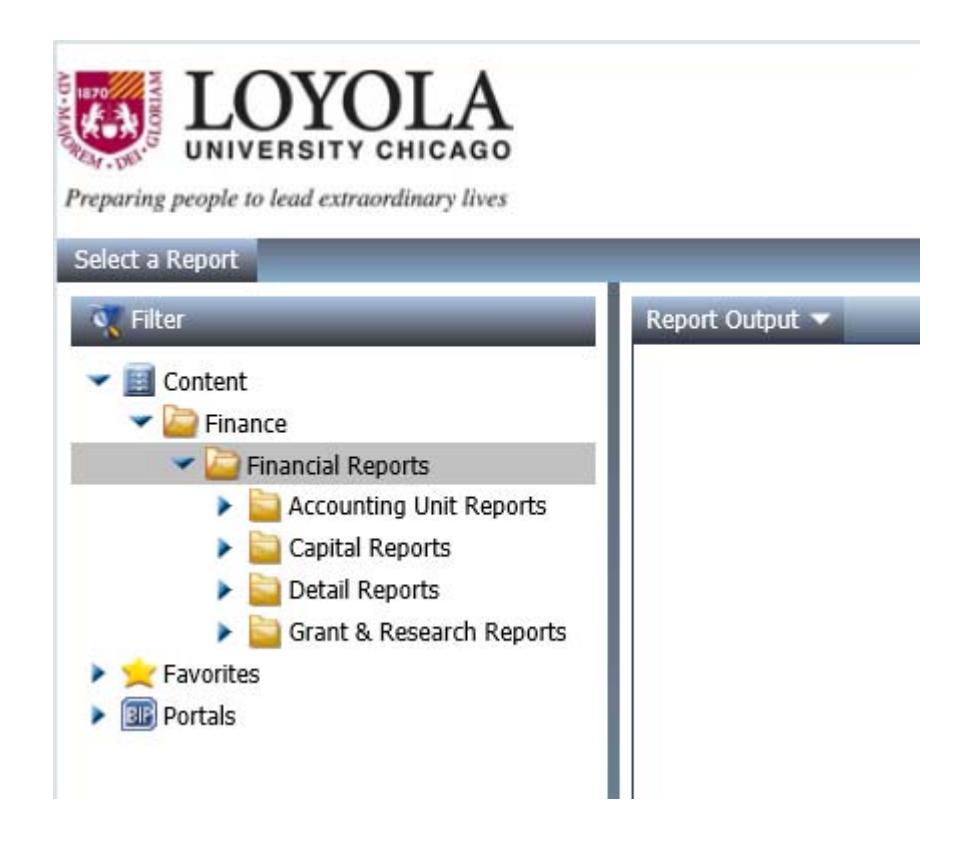

## Running a Report

To run a report, Double-Click the icon **Ext** or report name, select your parameters and then click the Run Report button.

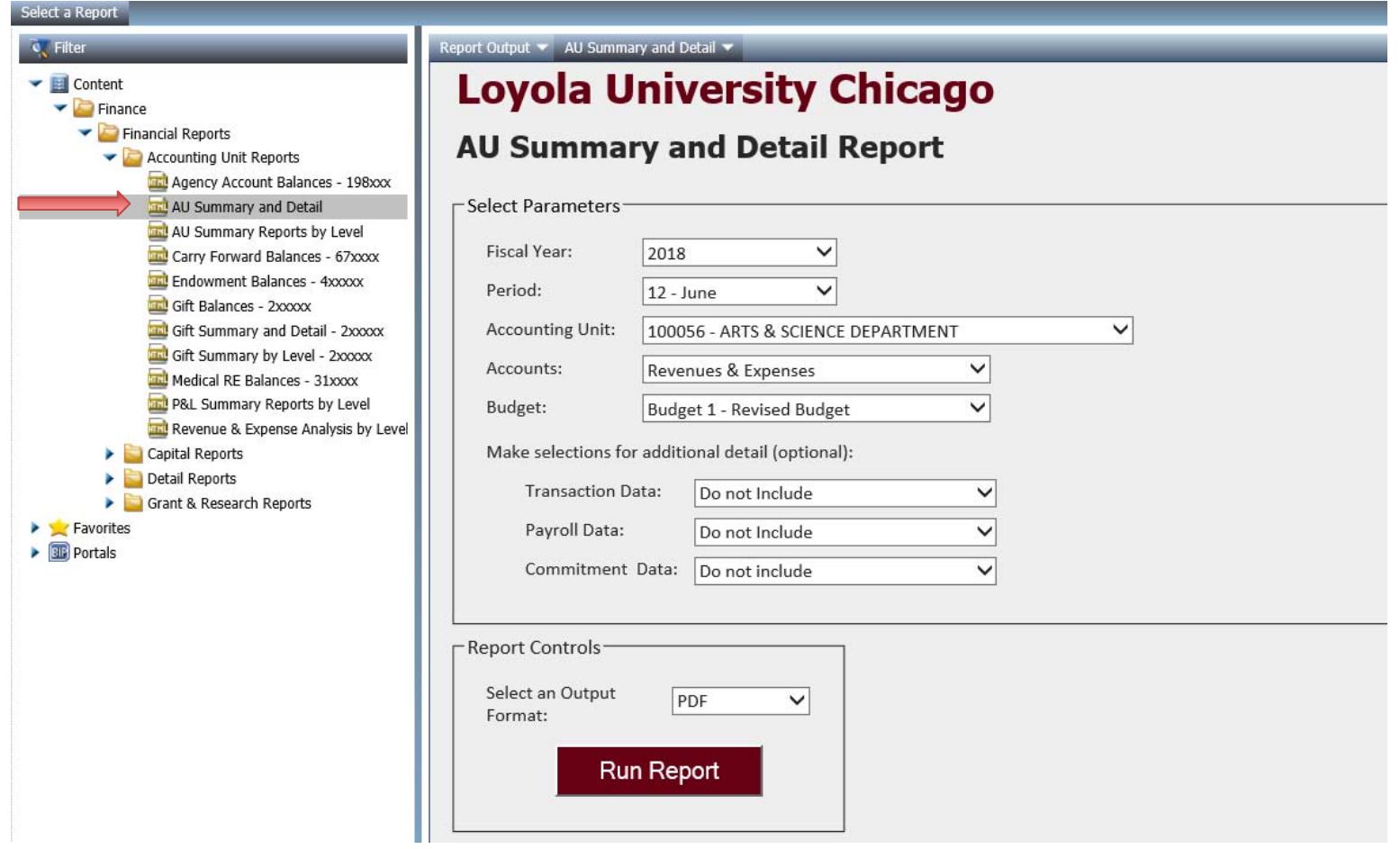

# Tip #1

#### **Favorites**

If you find yourself running a report frequently, you can right‐click on any report and select "Add to Favorites"

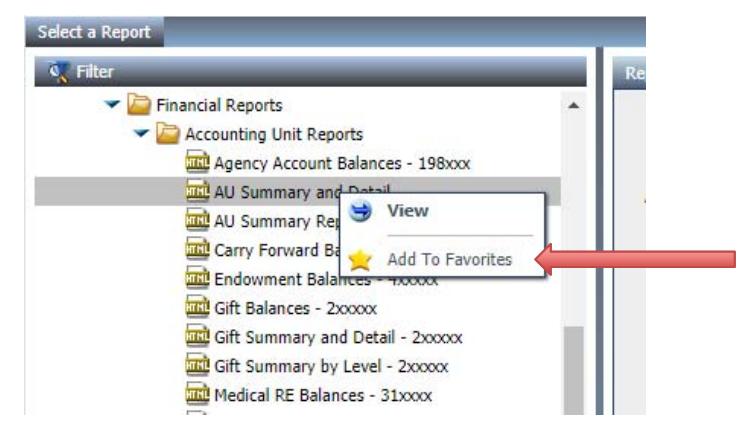

You can then find the favorite you added in the *Favorites* section at the bottom of the Content folders.

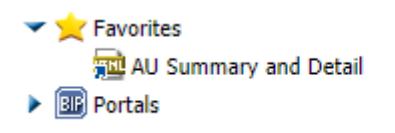

# Tip #2

#### **Filtering**

If you know a word or part of a word from a report that you wish to run, you can click on the filter icon  $\frac{dX}{dt}$  filter at the top of the Content folders list and type it in the

*Filter* section.

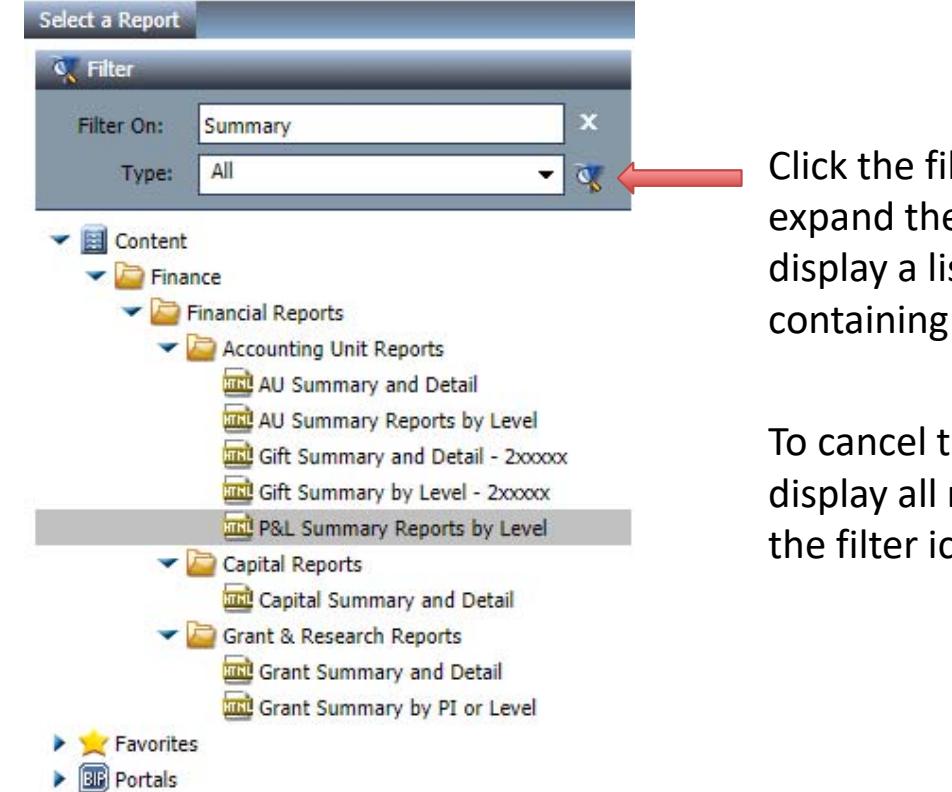

Click the filter icon and expand the folders to display a list of reports containing the search word.

To cancel the filter and display all reports, click on the filter icon again.

## Tip #3

#### **Expanding the Content Section**

To expand the Content section to show the full report names, click on the blue line to show the arrow  $\iff$  and drag the blue line.

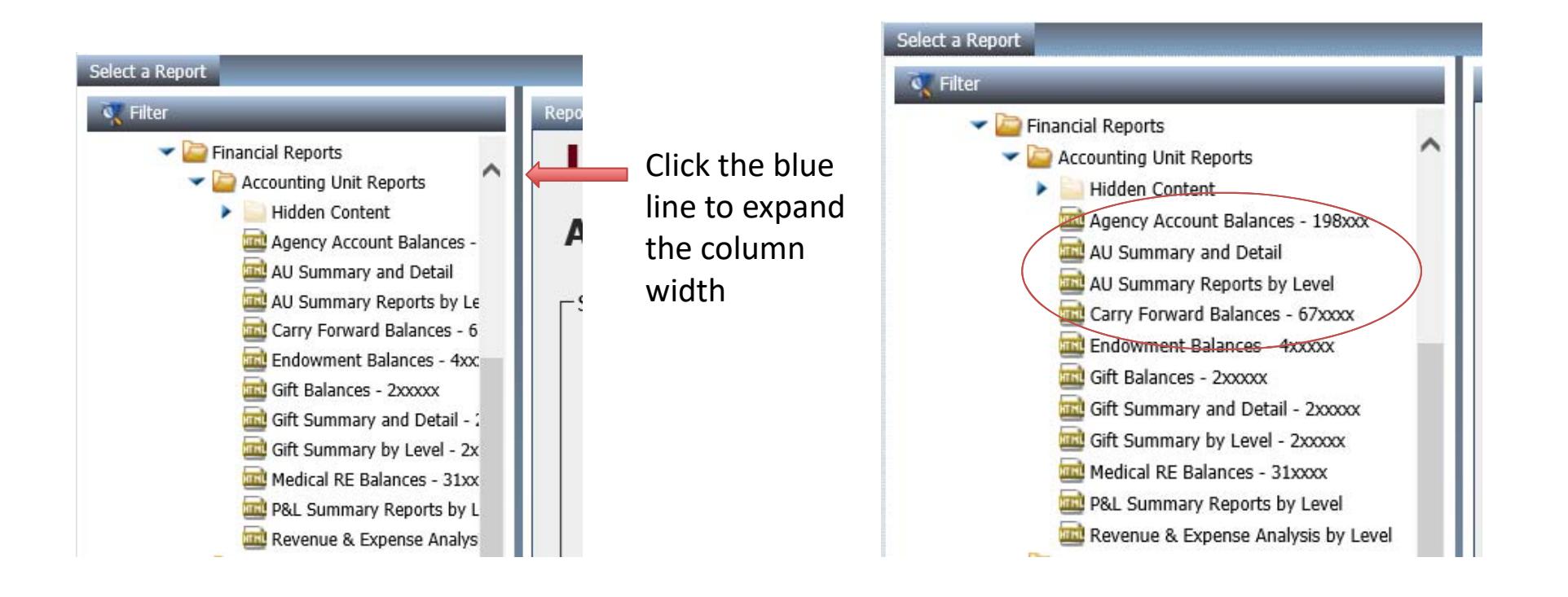

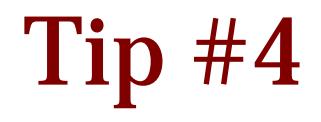

#### **Using the Report Tabs**

Reports that have been opened will be listed in the blue bar above the report container. To refresh the parameter selections or delete the tab, click the drop down box to choose an option.

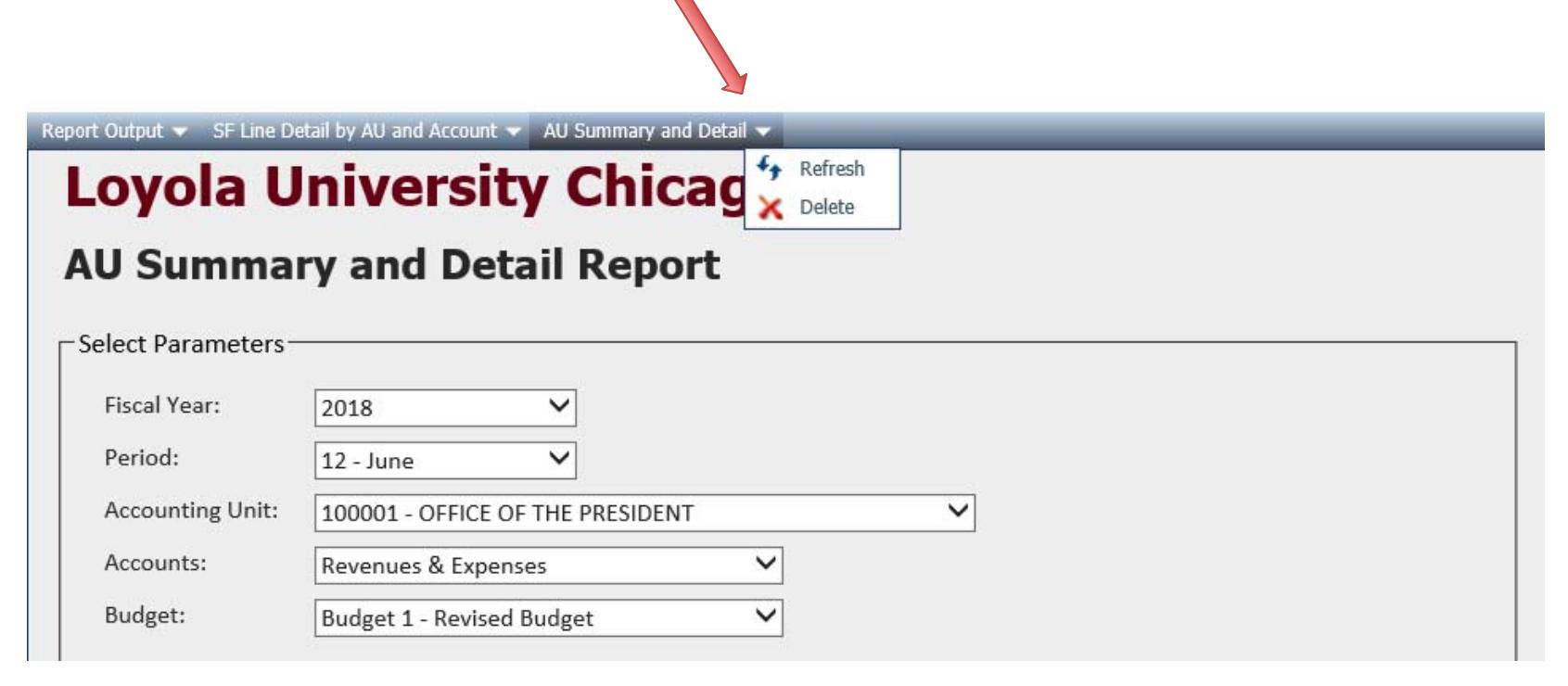

### **Questions**

For new or revised WebFocus access: submit a "Lawson/Webfocus Access Request Form" which can be found under the Lawson Forms section here www.luc.edu/finance/forms.shtml

Financial Reports List: can be found under WebFocus Documentation here www.luc.edu/finance/fsdoc.shtml

For Finance report questions please contact: FinancialSystems@luc.edu or Tracy Snowberger ‐ tsnowbe@luc.edu

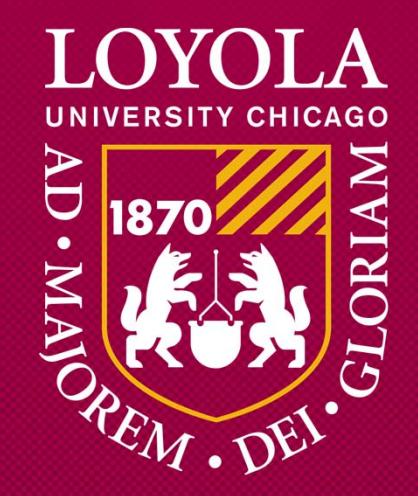

Preparing people to lead extraordinary lives